# THE HEINZ ENDOWMENTS

HOWARD HEINZ ENDOWMENT . VIRA I. HEINZ ENDOWMENT

## **Small Arts Initiative Application**

Thank you for your interest in The Heinz Endowments, and welcome to our online grant application. These instructions should help you complete your application, but if you have questions, please contact Cheryl Dabat at [cdabat@heinz.org.](mailto:cdabat@heinz.org)

This document contains the following sections:

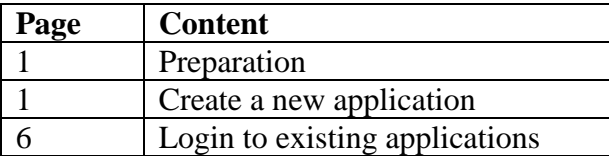

#### **Preparation**

Review the information on our website about the Small Arts Initiative. An overview and submission guidelines for the program is available [Small Arts Initiative.](http://www.heinz.org/strategic-areas/creativity/small-arts-initiative)

### **Create a new application**

Begin on the **Apply Online** page of the Endowments website and under the "Small Arts Initiative" section, click on the Small Arts Initiative online application. **Notice that there are several different applications available on this page and it is very important that you choose the Small Arts Initiative link.**

#### **SMALL ARTS INITIATIVE**

CLICK HERE to begin a new application to the Small Arts Initiative. All applications are due by 11:59 pm on Thurs., March 1, 2018. After that time, unsubmitted applications will no longer be available and all information will be lost. (Instructions for this form.)

After clicking the link, you will be directed to the sign-in page. If you do not already have an account with the Endowments, you need to first click on the "Create a New Account Here" button before you start your application.

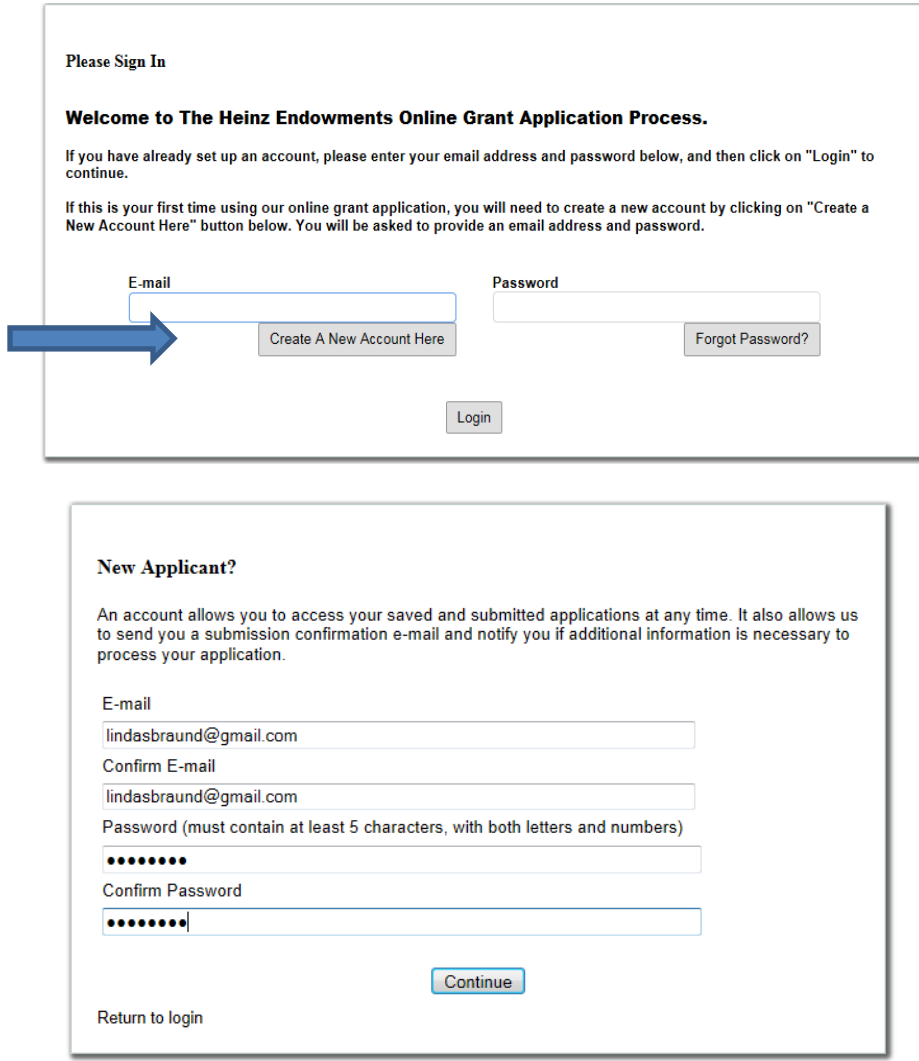

After filling out the form, clicking on "Continue," will take you directly to a screen where you will be asked if the project will take place in one of the following Southwestern Pennsylvania counties: Allegheny, Armstrong, Beaver, Butler, Fayette, Greene, Indiana, Lawrence, Washington or Westmoreland? (The Small Arts Initiative only supports programs in those counties).

(If you created a new online account, you also will receive an email from the system, letting you know that your account was successfully created. It also will contain your password and a link to begin creating your application. Please save your password so that you can get into your account later.)

 $\overline{\phantom{a}}$ 

![](_page_1_Picture_36.jpeg)

You will then be asked to select between applying as a 501(c)(3) Public Charity or applying using a Fiscal Sponsor. Please select the appropriate response from the drop down box.

r

![](_page_2_Picture_51.jpeg)

You will then be asked to enter your Federal Tax ID/EIN number before you can proceed any further. We cannot accept applications from organizations that do not have tax information on file. Individuals and for-profit organizations are not eligible for funding. If you do not have a Federal Tax ID/EIN number because you are a school, government entity or have a group exemption, please email Cheryl Dabat at [cdabat@heinz.org.](mailto:cdabat@heinz.org)

![](_page_2_Picture_52.jpeg)

After entering your Federal Tax ID/EIN number, click on "OK" and you will proceed to a new online application.

![](_page_2_Picture_53.jpeg)

**NOTE: only one person should be logged into an application at a given time from one computer. If there are multiple people logged in at the same time to the same application, only one person has control of the data and loss of data will occur.**

## **Important information about the form:**

- Any field that is marked with a  $\bullet\bullet$  is a required field and must be completed before you can submit your application.
- Text fields can be spell-checked by clicking on the  $\sqrt{\ }$  mark after the field.
- You do not need to complete your application in one sitting. There is a "save and finish later" button at the bottom of the page.
- You can share your in-process application with a colleague at your organization (or with a program officer at the Endowments, if applicable) by clicking on the "email draft" link in the top right corner. But, do not submit your application if you anticipate revising it after that review. **An application cannot be modified after it is submitted.**
- Every page offers a link for a printer-friendly version of your application in the top right corner.
- The "Contact Us" button is available on every page for you to send an email question to our grants administrator.
- If you leave your form idle for 90 minutes, you will get a warning. After three hours, you will be automatically logged out of the system and will lose any unsaved information. You can avoid losing your work by saving often.

You will see the different sections of the application across the top of the form: "Organization Information," "Just Pittsburgh," "Contact Information," "Project Information," "Project Narrative," "Project Attachments," "Work Samples," and "Review My Application." You can click within those sections to navigate among pages:

ganization Information Just Pittsburgh Contact Information Project Information Proposal Narrative Proposal Attachments Proposal Attachments (cont) Work Samples Review My Application

Our application form supports attachments. The Attachment sections indicate which attachments are required for submission and gives instructions on how to upload the documents.

![](_page_3_Picture_163.jpeg)

After uploading all the documents, click on the "Review" button to review your application.

You are now in the final section of the application, "Review my application." You will see a copy of your application, and if you are missing any required fields or documents, they will be identified in a list at the top of the page and highlighted in red in the body of the application. You can make any necessary changes right from this screen. When you are satisfied with your application, click "Submit" at the bottom of the page to forward your application for consideration. **Your application is not considered submitted until you click the "Submit" button at the bottom of the page.** If you're not ready to submit your application yet, click "Save & Finish Later." **Once an application has been submitted, it may not be modified.**

After your application has successfully been submitted, you will see a notice on screen, and you will receive an email from the system containing a tracking number and a copy of your application.

![](_page_4_Picture_54.jpeg)

#### **Log in to existing applications**

To log in to your account to view existing applications (submitted or in progress), begin at the ["Apply](http://www.heinz.org/grants/apply-for-a-grant) [Online"](http://www.heinz.org/grants/apply-for-a-grant) page on the Endowments website, and click on the second link, "Log in to existing applications." Using the email address and password that you used to create your account, complete the log-in screen:

#### **LOGIN TO EXISTING APPLICATIONS**

CLICK HERE to login to existing applications. If you have already set up an account with the Endowments and are returning to either complete an application in process, or review an application that was previously submitted, please login using the link on the left. Use the drop-down box on the top right side of the form to toggle between applications that are in process and those that were previously submitted.

![](_page_5_Picture_69.jpeg)

Notice the drop-down box on the right side of the screen. Use this to toggle between your applications that are in progress and those that have already been submitted.

You can edit any applications that are still in progress, but **once you submit an application, you cannot make any further changes.**

**NOTE: After the published deadline, unsubmitted applications will no longer be available and all information will be lost.**

1/2018